## **Installing Microsoft Office Suite on your computer**

- 1. Login to MyNavigator
- 2. Open up your email
- 3. Click on the waffle menu in top left corner

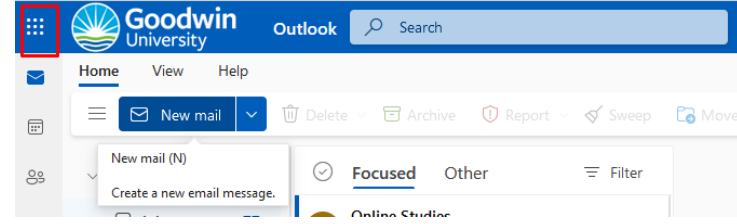

4. Click on Microsoft 365 with an arrow pointing to the right:

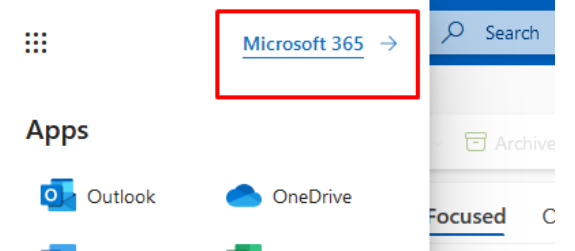

5. Select INSTALL APPS located on the right top of the page:

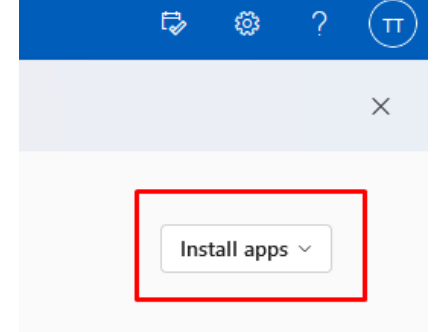

6. 7. Select MICROSOFT 365 Apps:

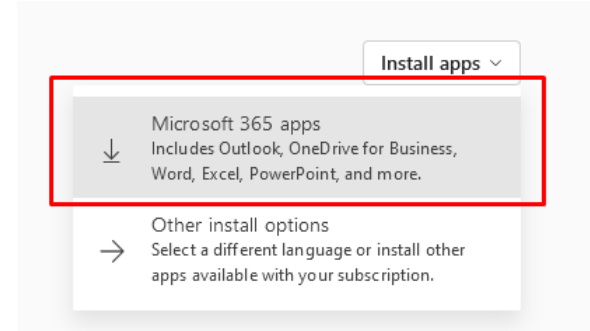

8. Once you click this option, your browser will start downloading the needed package. Locate it in your downloads folder, double click and follow the onscreen instructions during the process

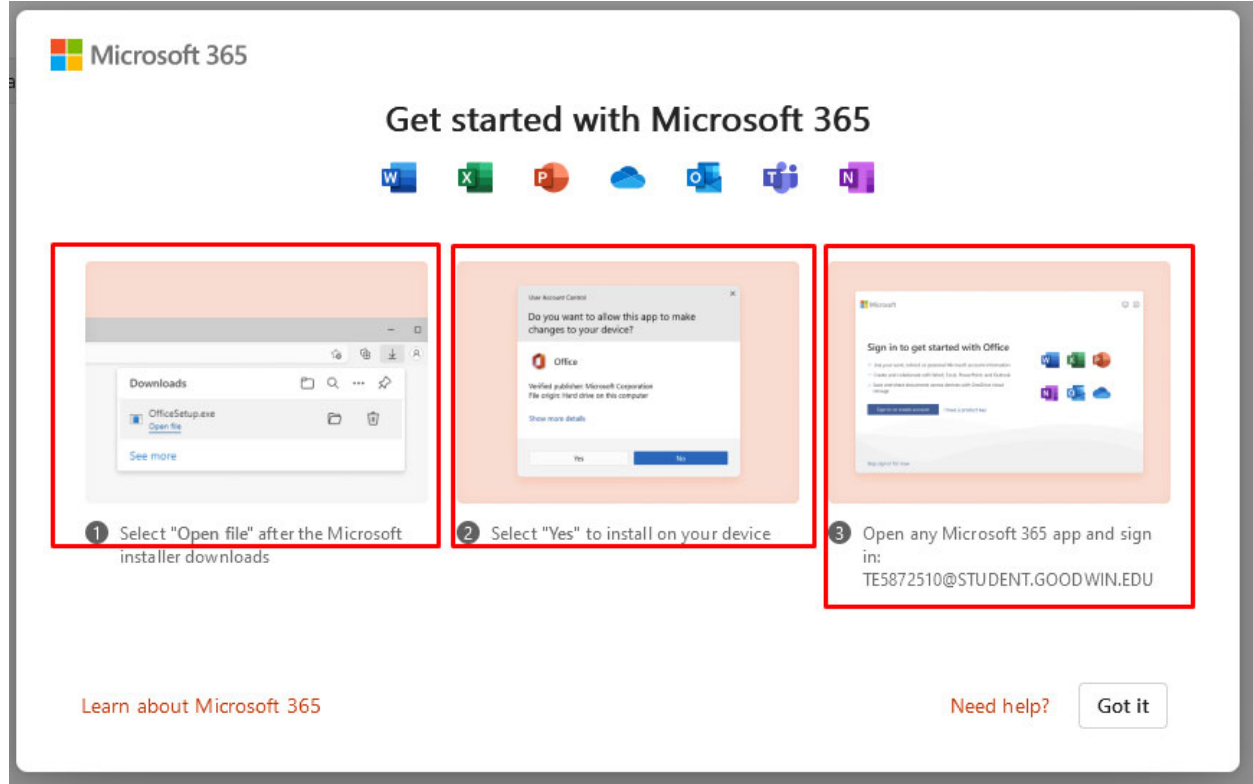

- 9. Once installed, to authenticate, you will need to use the same login that you used to enter MyNavigator:
	- a. User: StudentID@student.goodwin.edu
	- b. Password: Your Portal password.
- 10. You are now ready to use your newly installed Office 365 suite.